## **Printing from your Wireless Laptop Computer**

We are now offering users with their own laptop computers the ability to print to the library's printer. The black and white printer costs **15 cents per page.**

Print jobs all go to the public printer located at the bottom of the ramp.

Your laptop computer will need to be connected to our wireless internet.

Please remember to disable your Windows firewall. Once you are connected to our wireless internet and ready to print, you need use this link [\(http://10.10.4.21:30044/clientlauncher\)](http://10.10.4.21:30044/clientlauncher) to connect to the printer in the library.

The "Print From Your Portable Computer" page appears with two links . Click on the correct link for your computer.

The following screen will appear. Click on "Run"

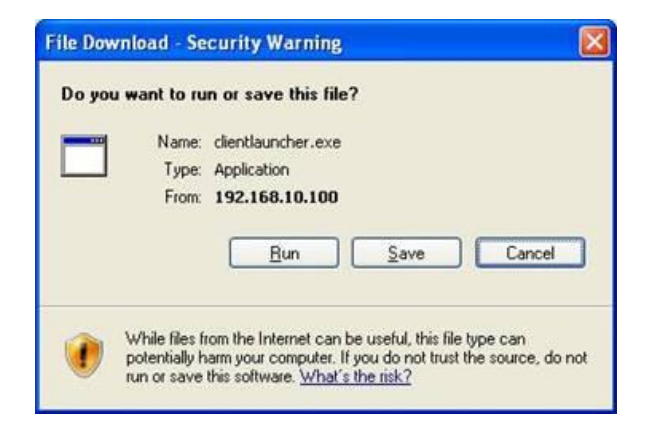

Then the following screen will appear. Click on "Run" again.

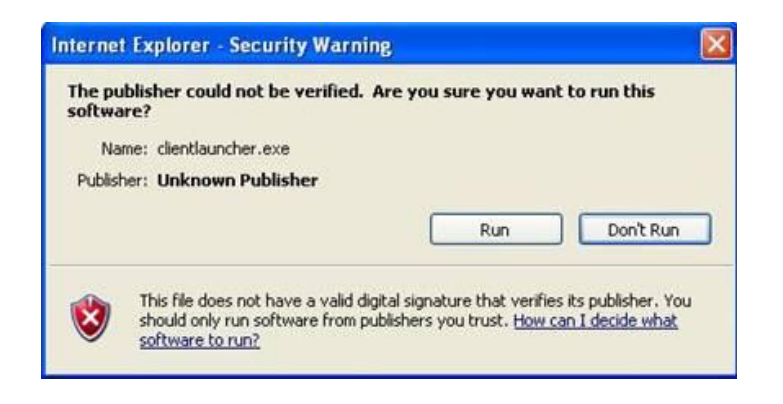

After you click the run tab, please wait a couple of minutes, until a minimized LPT:One Print Client icon appears in the bottom task bar indicating the application is running (this may take a minute). This means the Print Client is running.

Once the application is running, the virtual printer driver will be created within your Windows printer folder and will be the selected printer when you go to print.

Open your document that you want to print and click on the regular print command. You will see our printer in your list of printers. The printer is called Black and White 10.10.4.21.

Click print and a box will pop up asking for a User ID. Put in anything you would like and click ok.

A box will appear telling you how many pages are in the job and the cost. If you agree with the number of pages, then click "ok". Otherwise, click cancel.

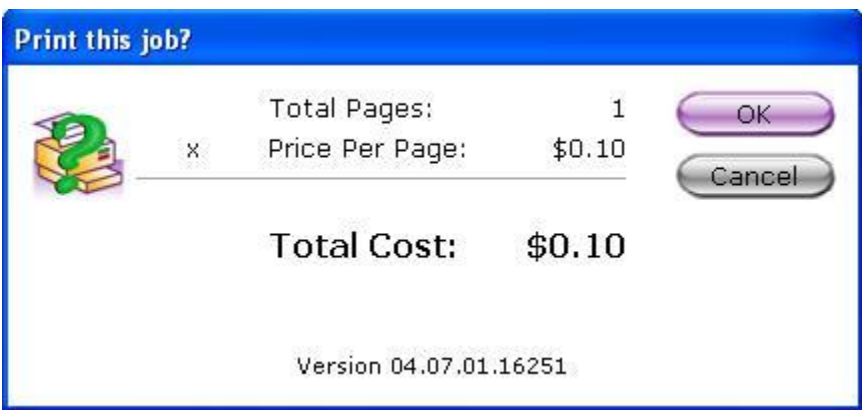

The next step is to go to the *Printer Computer* located by the bottom of the ramp that leads to the Reference Room, and follow the directions in order to pay for your prints and have them print out.

When you are finished printing, click on the Print Client icon at the bottom of your screen to bring up the following window:

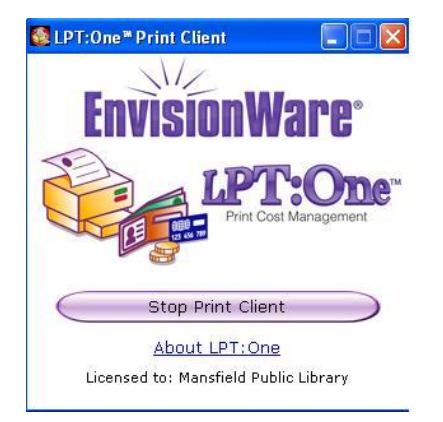

Click on the button that says "Stop Print Client" and the software and drivers will be removed from your computer.

If you want to print to a library computer in the future you will need to complete this process again. If you need assistance, please ask a staff member.

2012-12

*Copyright©, EnvisionWare, Inc. - All Rights Reserved.*